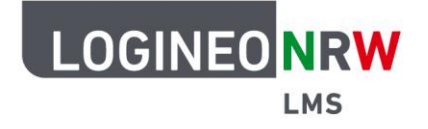

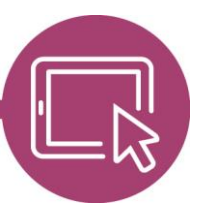

# **Anleitung für Lehrerinnen und Lehrer Erwartungshorizont mithilfe einer Rubrik darstellen und nutzen**

Um Bewertungen von Abgaben innerhalb der Aktivität Aufgabe vorzunehmen, können Bewertungsrichtlinien oder Rubriken definiert werden. Diese können den Bewertungsworkflow vereinfachen.

#### **Bewertungsrubrik erstellen**

Legen Sie die Aktivität Aufgabe wie gewohnt an. Im Unterpunkt Bewertung wählen Sie bei Bewertungsmethode **Rubrik** aus. Weitere Einstellungen können Sie übernehmen oder, falls gewünscht, entsprechend anpassen. Bestätigen Sie die Einstellungen mit Klick auf **Speichern und Anzeigen**. Im sich öffnenden Fenster können Sie nun die Bewertungsrubriken erstellen bzw. eine schon vorhandene Vorlage auswählen.

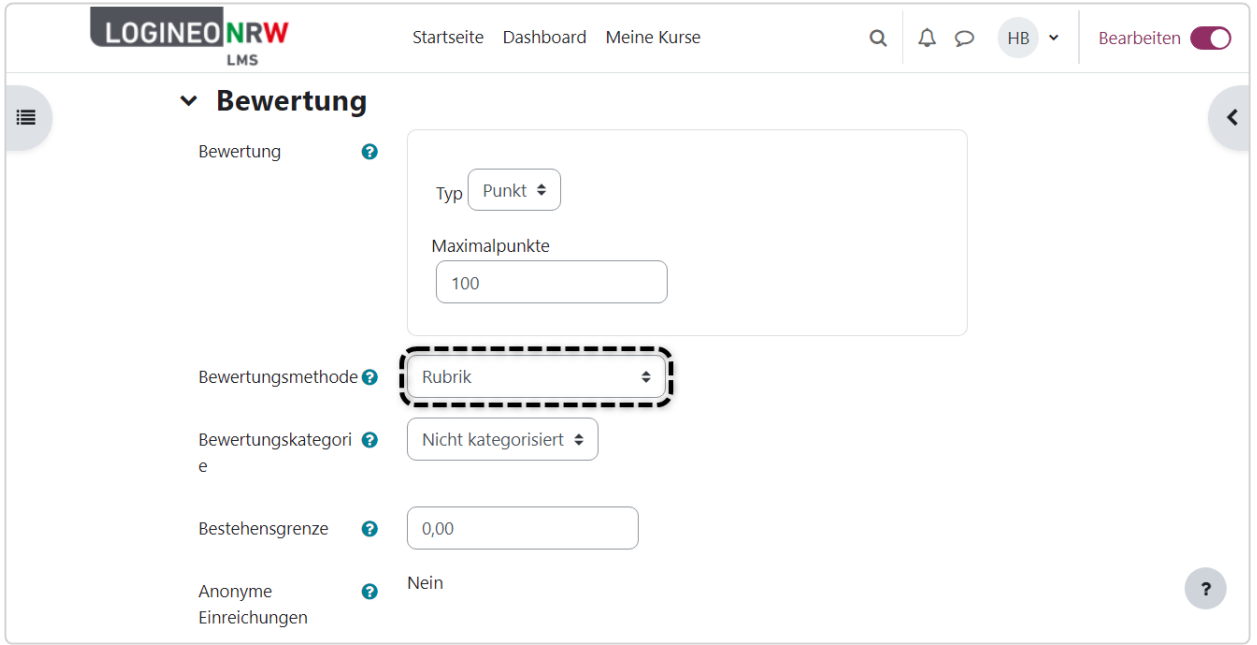

LOGINEO NRW ist ein Projekt des Ministeriums für Schule und Bildung des Landes Nordrhein-Westfalen.

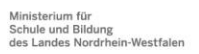

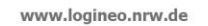

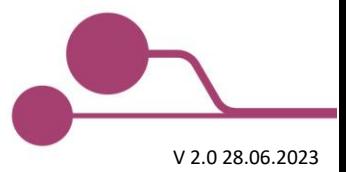

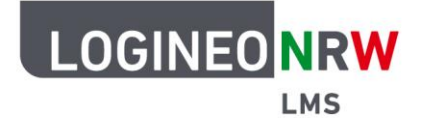

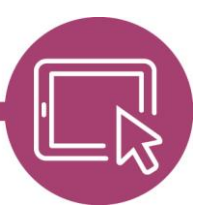

Haben Sie die Aktivität Aufgabe bereits angelegt, gelangen Sie mit Klick auf die Aufgabe im Kurs zur Bewertungsübersicht. Durch Klick auf **Erweiterte Bewertung [1]** in der oberen Leiste können Sie die Rubrik anlegen oder anpassen.

Der rote Hinweis macht Sie darauf aufmerksam, dass, solange Sie die Anpassung noch nicht durchgeführt haben, die einfache Bewertungsmethode genutzt wird **[2]**.

Unter Aktive Bewertungsmethode wechseln nach können Sie vor Erstellung des Bewertungsformulars über das Pull-Down-Menü die Bewertungsmethode noch in Bewertungsrichtlinie oder einfache direkte Bewertung ändern **[3]**.

Wählen Sie Völlig neues Bewertungsformular erstellen, können Sie ein Bewertungsformular neu erstellen, das auch als Vorlage gespeichert werden kann **[4]**. Mit Auswahl Neues Bewertungsformular aus Vorlage erstellen können Sie, wenn vorhanden, auf schon gespeicherte Vorlagen zurückgreifen, die Sie nachträglich auch anpassen können.

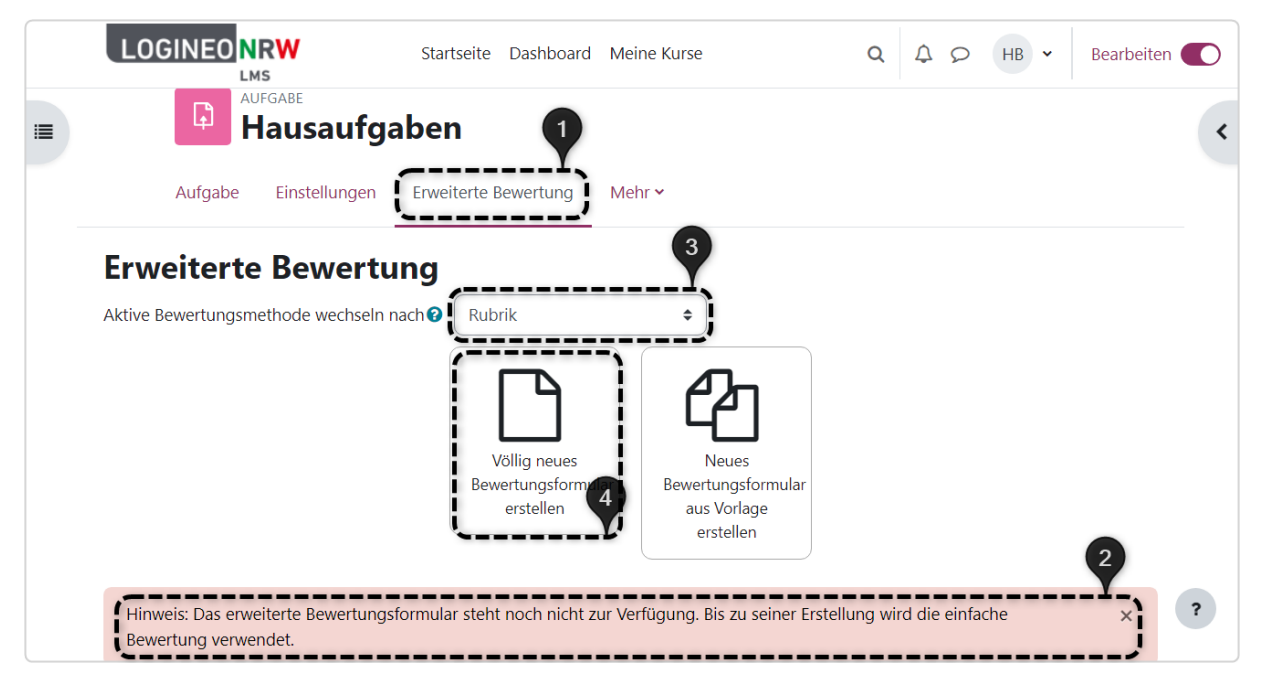

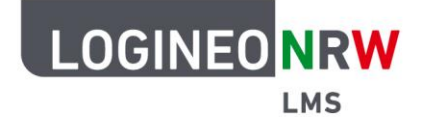

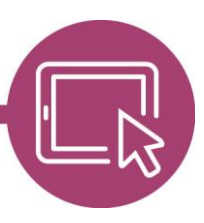

Klicken Sie auf **Völlig neues Bewertungsformular erstellen** öffnet sich ein Bearbeitungsmenü. Unter Name geben Sie die Bezeichnung für die Rubrik ein, eine Beschreibung können Sie im Textfeld optional ergänzen.

Die Beschriftung und Bepunktung der einzelnen Kästchen können Sie mit einem entsprechenden Klick anpassen **[1]**. Weitere Level **[2]** bzw. Kriterien **[3]** können Sie mit entsprechendem Klick hinzufügen. Einstellungen zur Ansicht seitens der Lehrenden und Lernenden stellen Sie unterhalb über Setzen oder Wegnehmen des Hakens ein **[4]**.

Abschließend klicken Sie unterhalb auf **Rubrik speichern und fertigstellen**. Klicken Sie alternativ zuvor auf Als Entwurf speichern, ist die Rubrik zur Bewertung nicht verfügbar und muss zu einem späteren Zeitpunkt finalisiert werden.

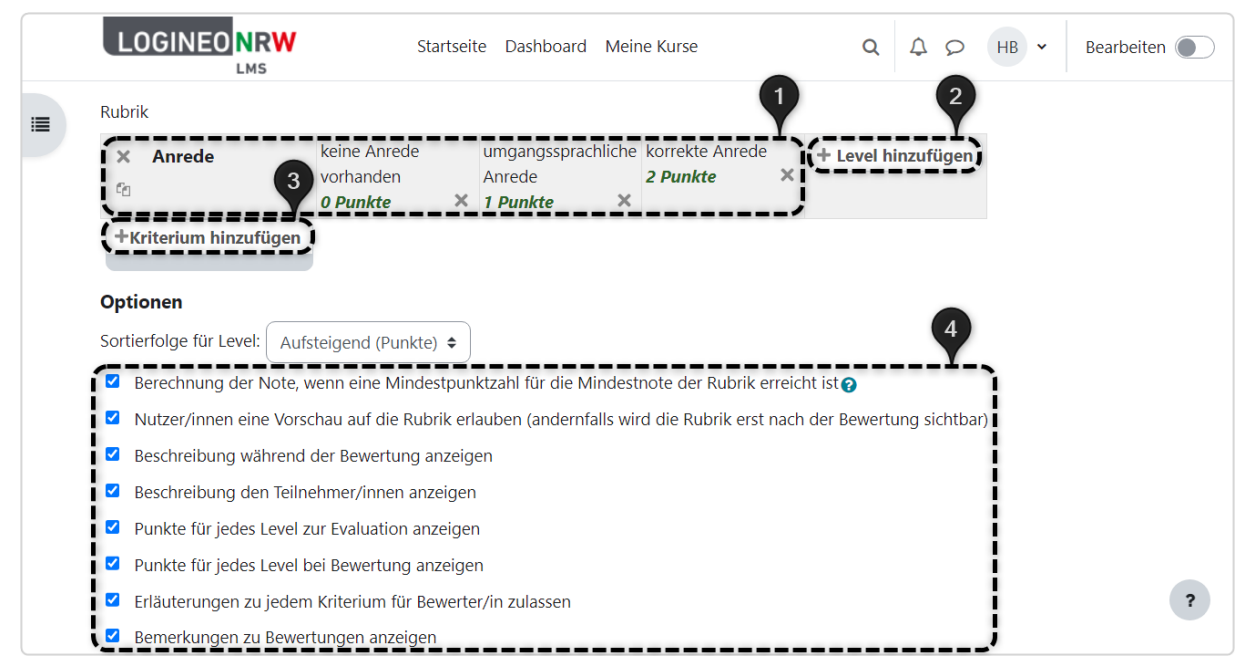

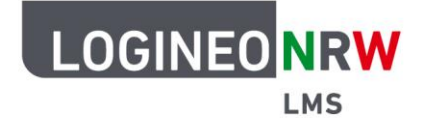

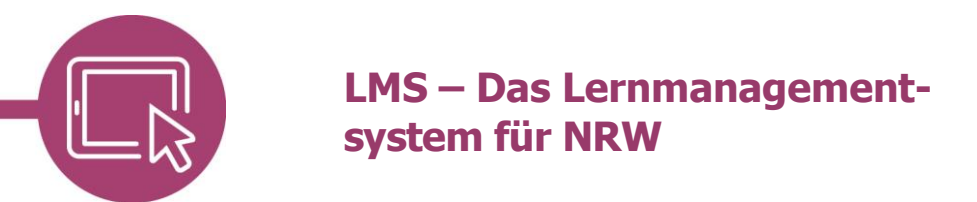

#### **Rubriken zur Bewertung nutzen**

Nach Abgabe von Lösungen klicken Sie im Kurs erst auf die Aufgabe, dann auf **Bewerten**. Klicken Sie auf Alle Abgaben anzeigen erhalten Sie eine Übersicht über die Abgaben aller Lernenden und die Möglichkeit, einzelne Bewertungen mit Klick auf Bewerten neben der entsprechenden Person vorzunehmen.

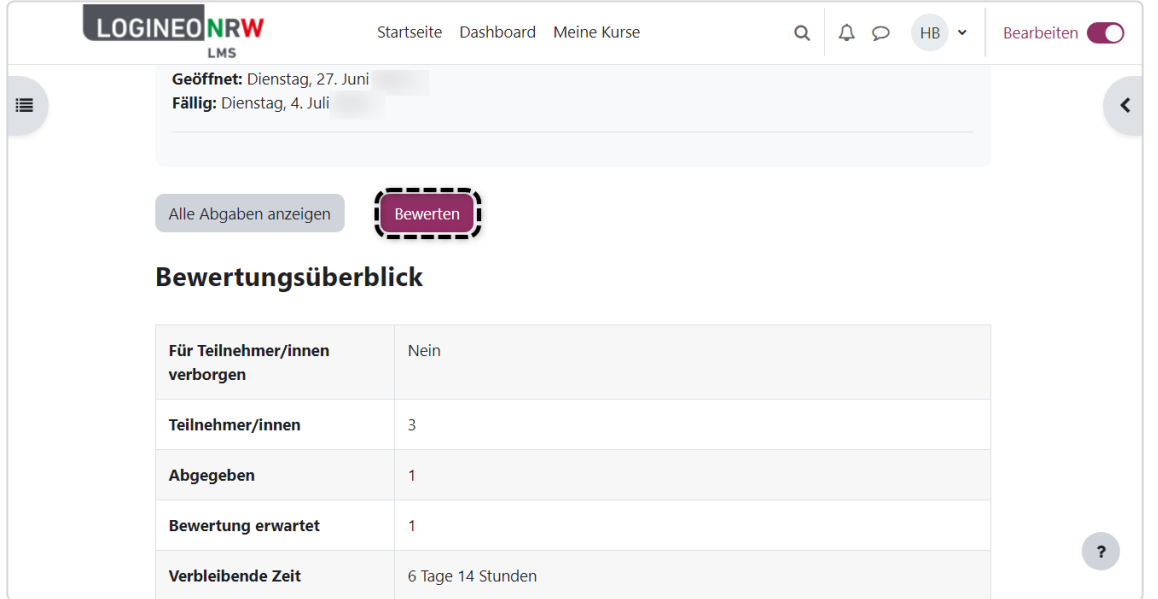

Im nächsten Fenster werden nacheinander alle Abgaben der Lernenden angezeigt. Zur Bewertung der Abgaben wird Ihnen die eingereichte Lösung mittig angezeigt **[1]**, während Sie in der rechten Spalte die Bewertung vornehmen können **[2]**. Mit Klick auf das Kreuz **[3]** können Sie sich das Feld mittig vergrößert anzeigen lassen, individuelle Eintragungen vornehmen und Punkte vergeben.

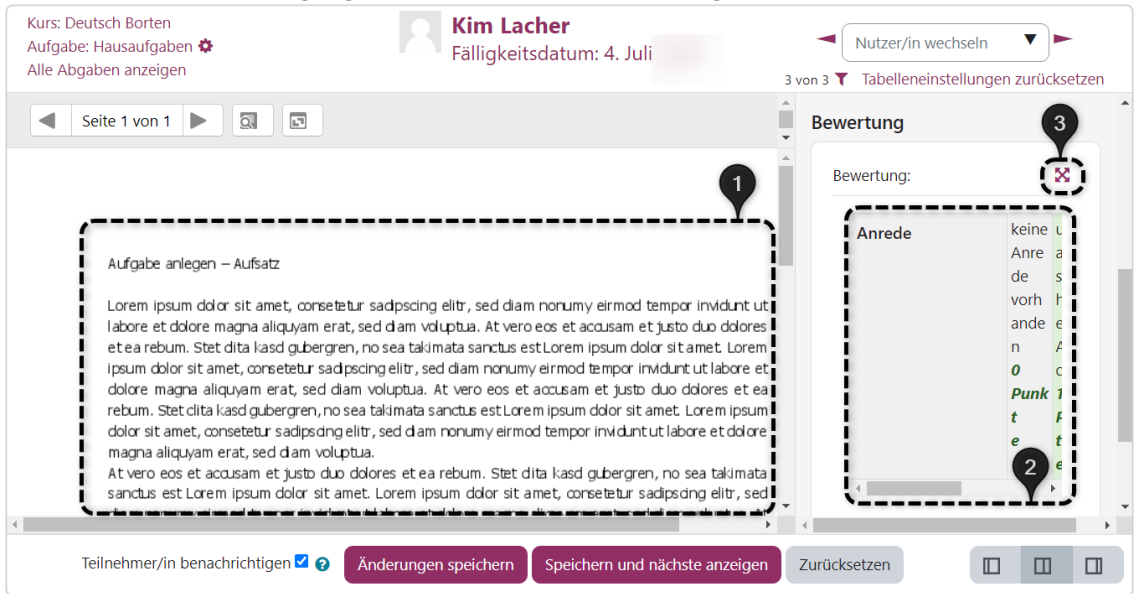

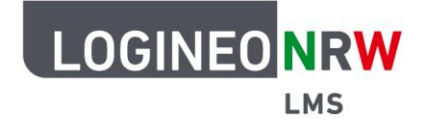

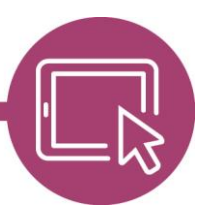

Haben Sie auf das Kreuz geklickt, vergrößert sich die Rubrik und Sie können per Klick die jeweiligen Punkte auswählen **[1]**. Speichern Sie Ihre Änderungen und lassen Sie sich die nächste Abgabe anzeigen **[2].** Über das Drop-down-Menü Nutzer/in wechseln **[3]** können Sie bestimmte Lernende ansteuern. Ist ein \* hinter dem Namen zu finden, so wissen Sie, dass diese Person eine Abgabe getätigt hat.

Standardmäßig werden Lernende über die erfolgte Bewertung informiert. Ist dies nicht erwünscht, können Sie den Haken entfernen **[4]**.

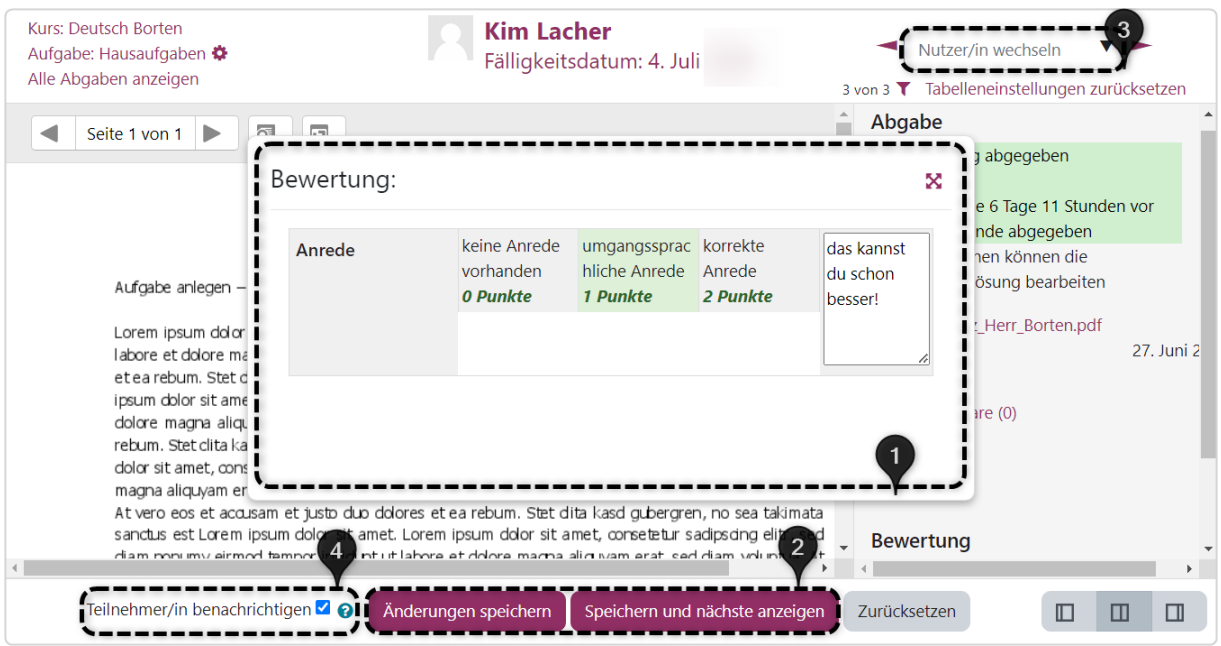

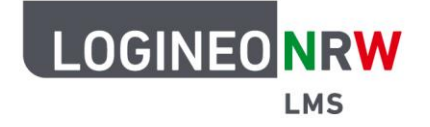

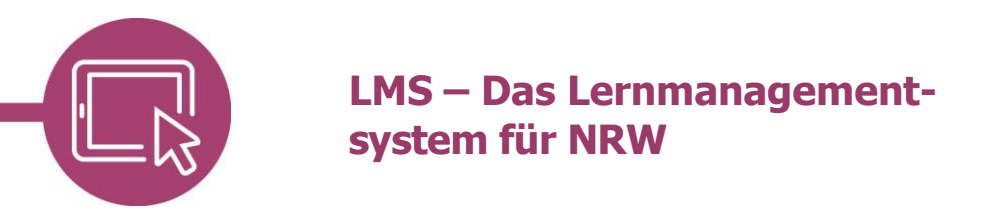

#### **Bewertung aus Sicht der Lernenden**

Je nach Einstellung der Lehrkraft erhalten Lernende mithilfe des Glocken-Icons [4] einen Hinweis, sobald eine Abgabe als auch eine Bewertung vorgenommen wurde **[1]**. Wurden die standardmäßigen Einstellungen nicht verändert, werden die beurteilten Kriterien unter Bewertungskriterium angezeigt **[2]**. Die Gesamtbewertung der Aufgabe wird unter Feedback angezeigt **[3]**, wobei die Notenaufschlüsselung zeigt, wie viele Punkte und welche Kommentare bei welchem Kriterium vergeben wurden **[4]**.

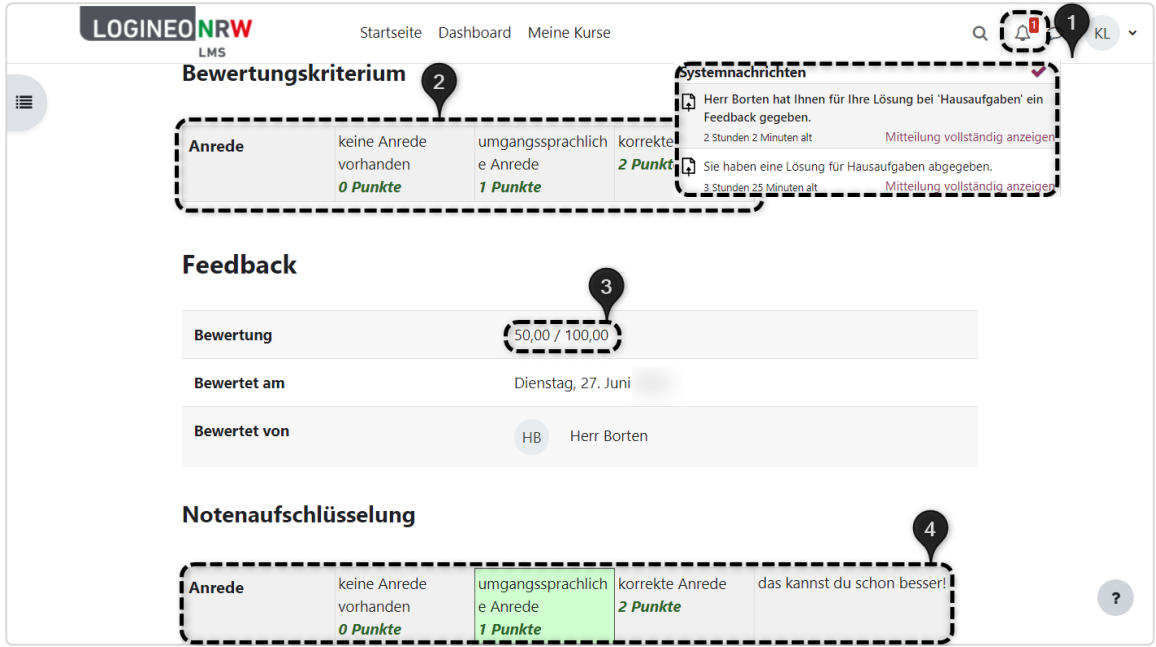

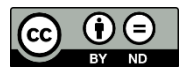